## **A AUTODESK**

## **Create a technical drawing**

In this module, you'll create a detailed drawing with several types of views.

## **Learning objectives:**

- Create a 2D drawing.
- Apply drawing dimensions.
- Create drawing views.

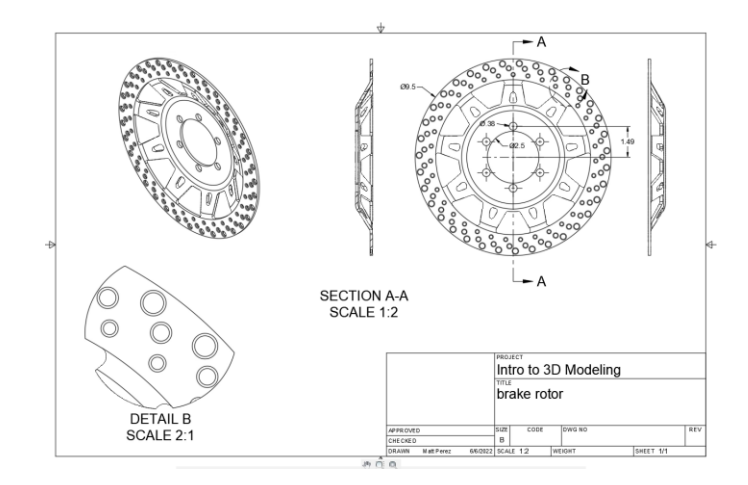

The completed exercise

**1.** Continue with the *brake rotor.f3d* file from the previous module.

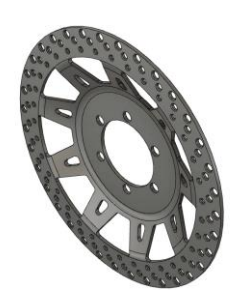

*Figure 1. Continue with the file from the previous module* **2.** Click the Toolbar's Change Workspace and choose the Drawing> from Design option from the menu.

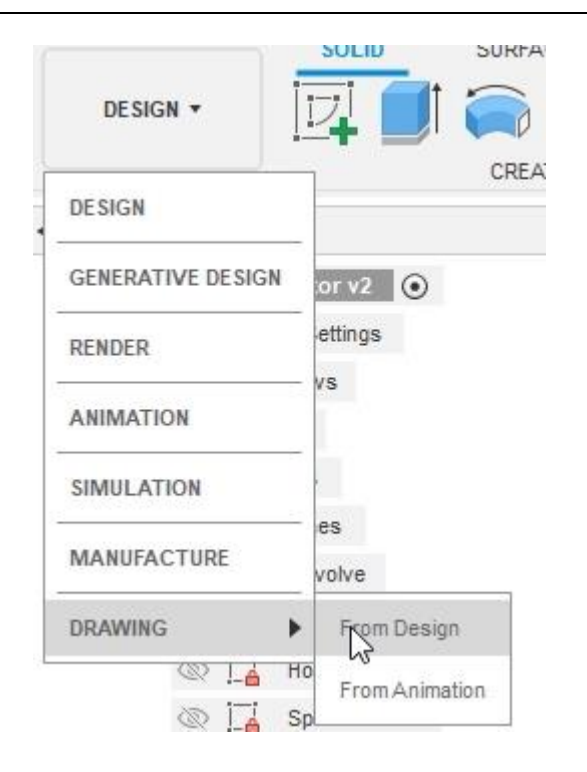

*Figure 2. Change the workspace*

**3.** Explore the various options available in the Create Drawing dialog, then OK the dialog without making any changes.

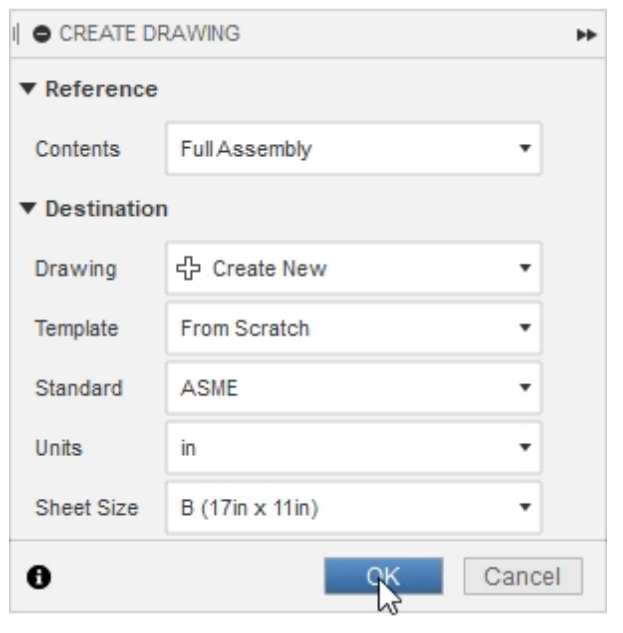

*Figure 3. Create the new drawing*

**4.** Before placing the model onto the drawing sheet, configure the appearance options in the Drawing View dialog.

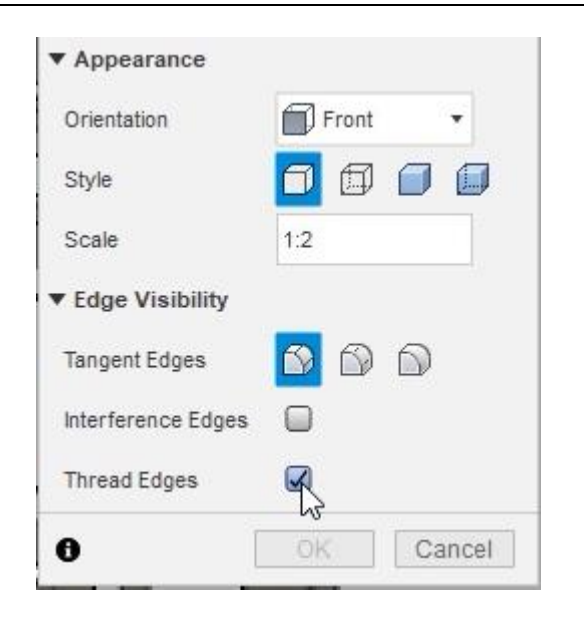

*Figure 4. Configure the appearance options*

**5.** Place the drawing view in the sheet's top right corner, then OK the dialog.

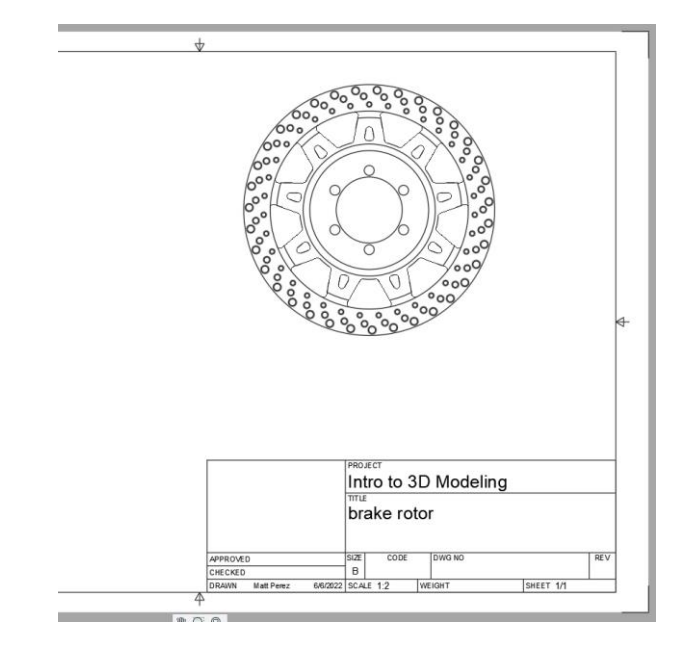

*Figure 5. Place the drawing view*

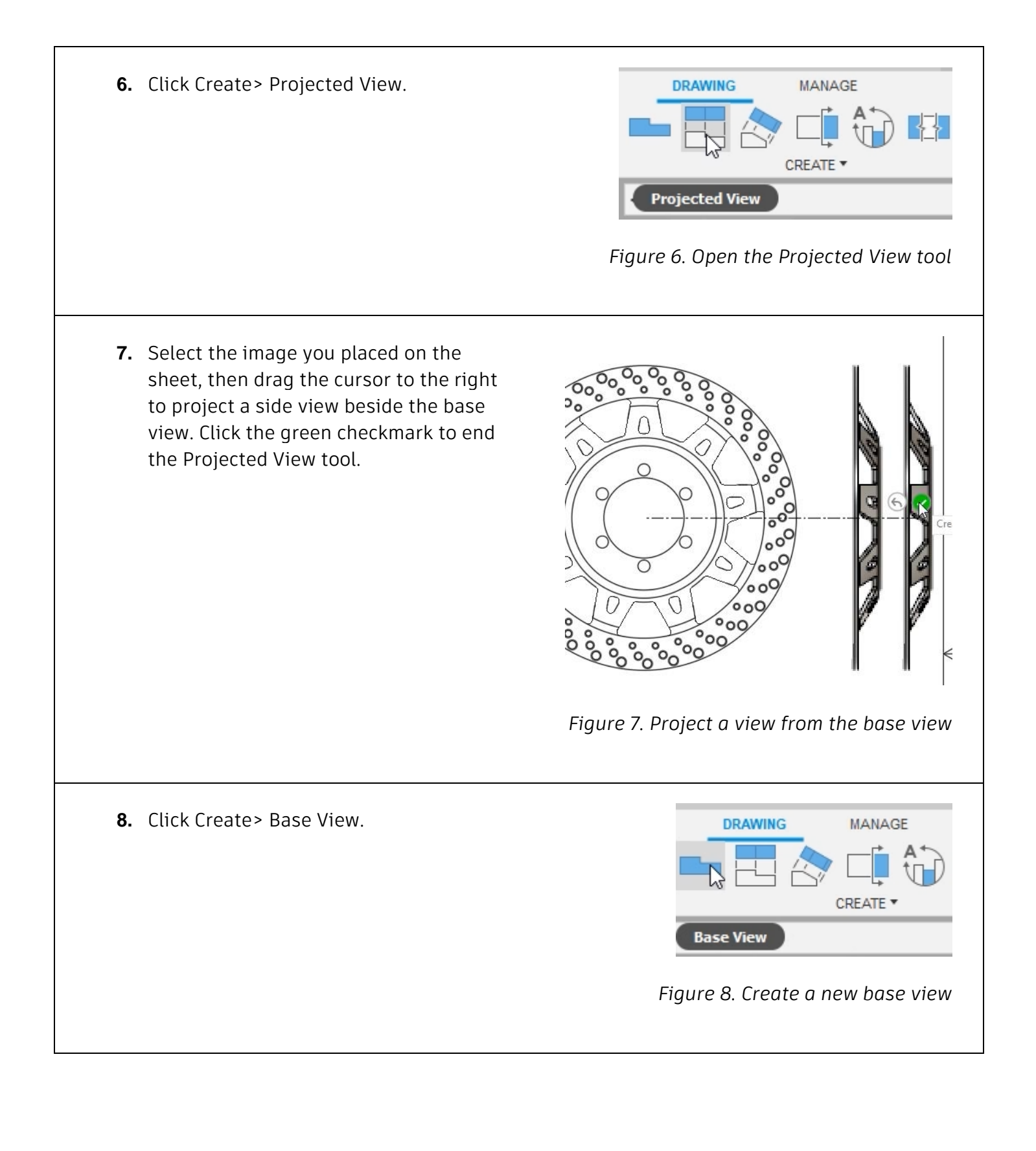

**9.** Use the options in the Drawing View dialog to configure the new base view's visual properties.

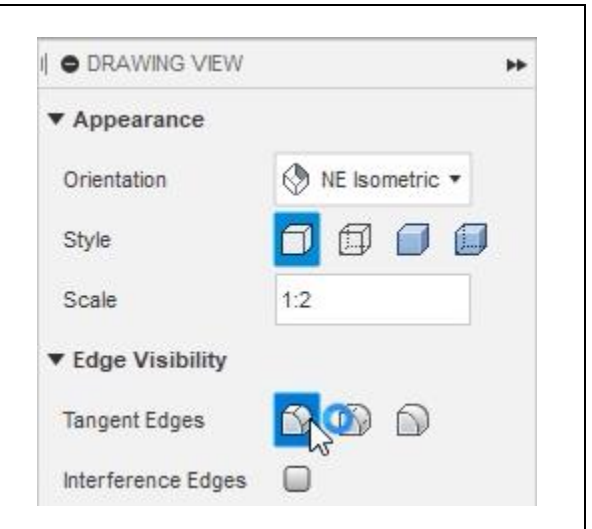

*Figure 9. Configure the new base view's properties*

**10.** Click in the sheet's top left corner to place the new base view, then OK the dialog.

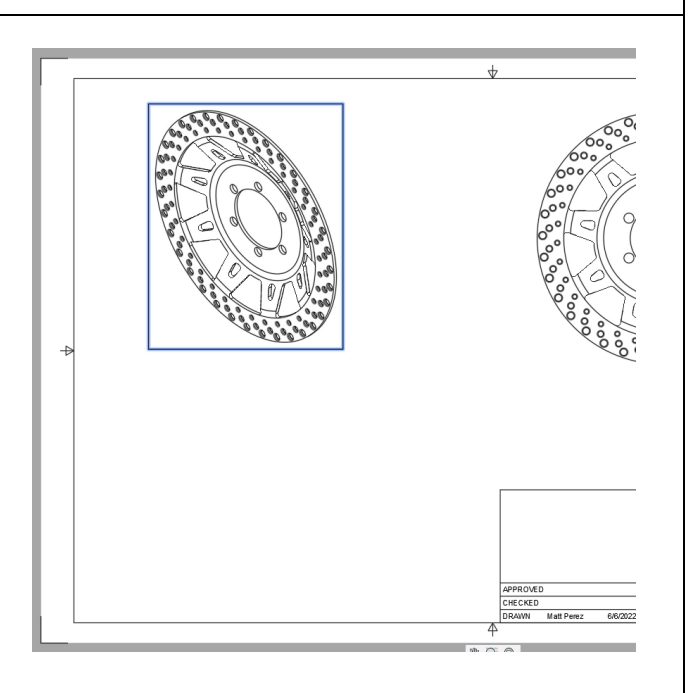

*Figure 10. Place the new base view*

## **11.** Click Create> Section View.

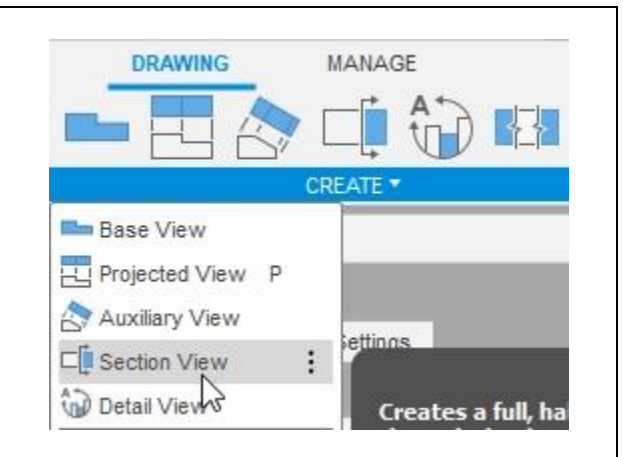

*Figure 11. Open the Section View tool*

**12.** Select the original base view as the view you want to section, then click above and below the view to create a section line going through the center of the brake rotor. Click the green checkmark to end the section view.

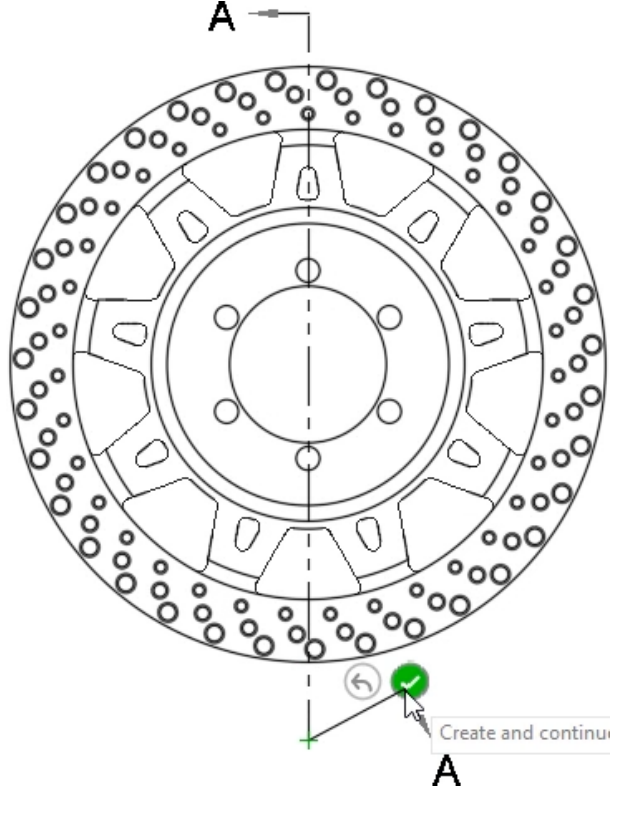

*Figure 12. Create a section view*

**13.** Drag the section view beside the base view and click to place it onto the drawing sheet. OK the dialog.

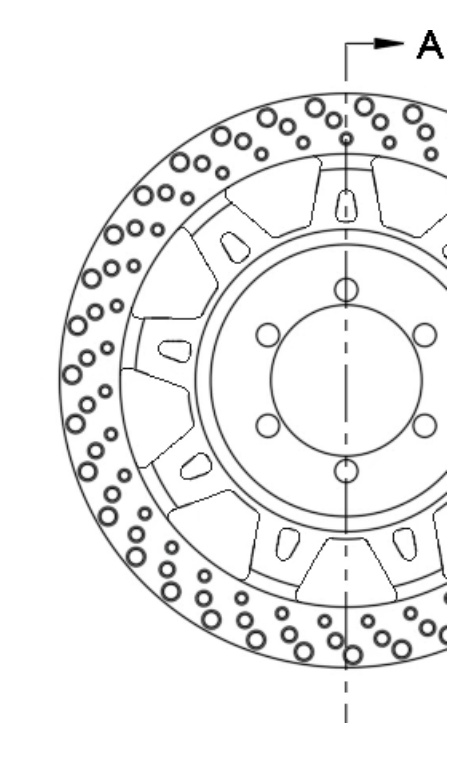

*Figure 13. Place the section view*

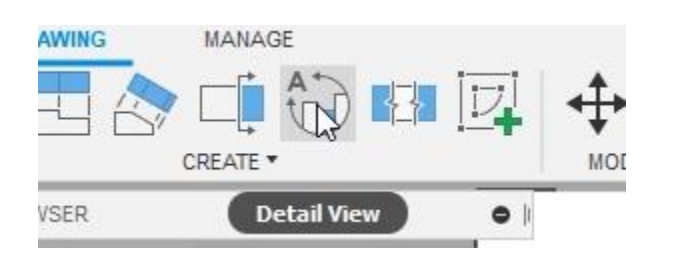

*Figure 14. Open the Detail View tool*

**15.** The detail view's size will be determined by the size of the circle you draw. Select the base view, then click to place the circle's center. Click again to determine the circle's diameter.

**14.** Click Create> Detail View.

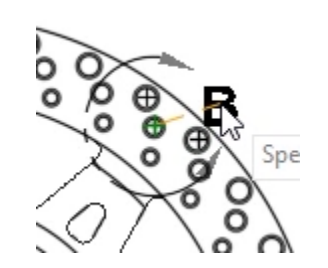

*Figure 15. Draw a circle*

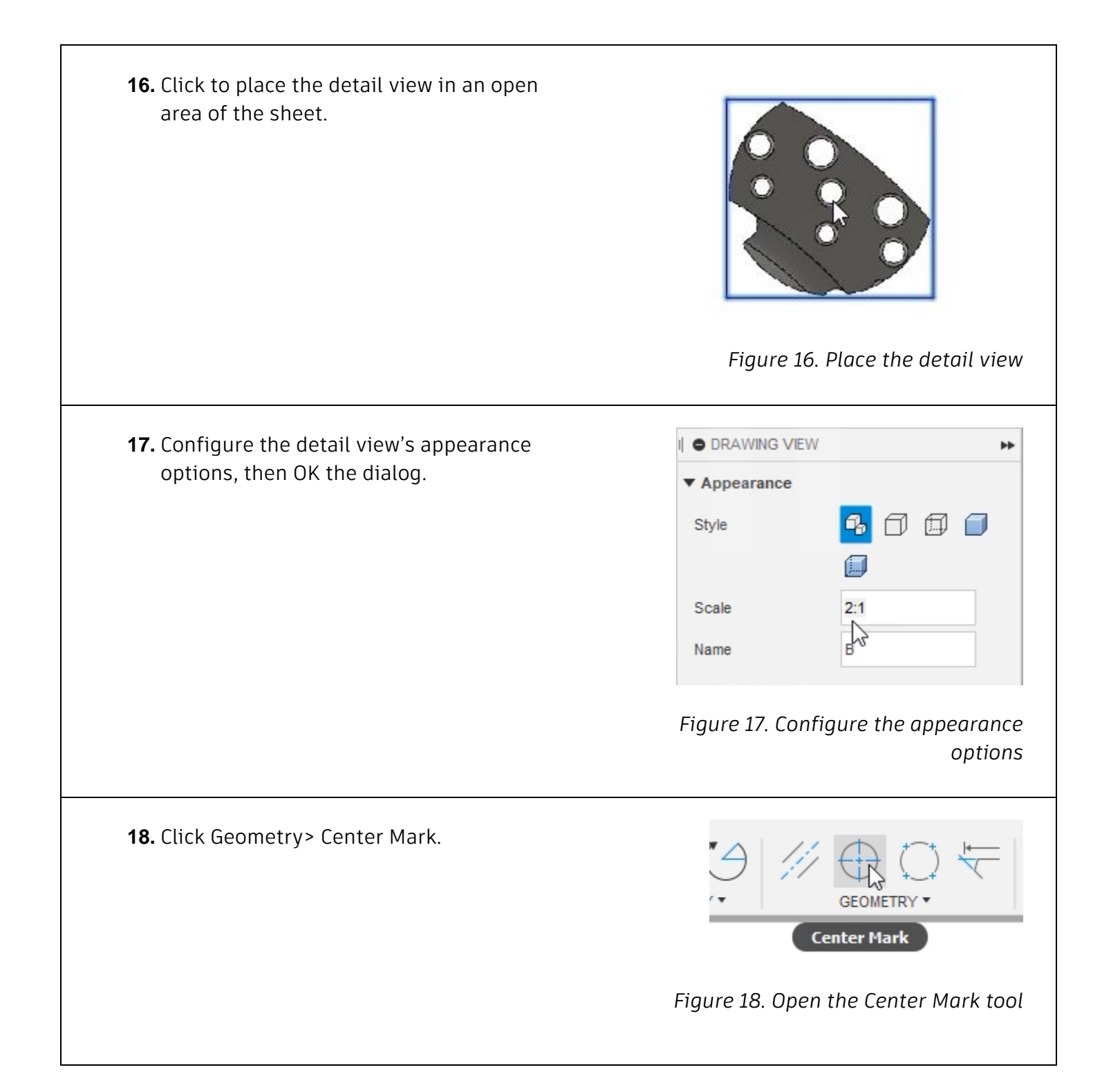

**19.** Choose a circular edge to add a center mark.

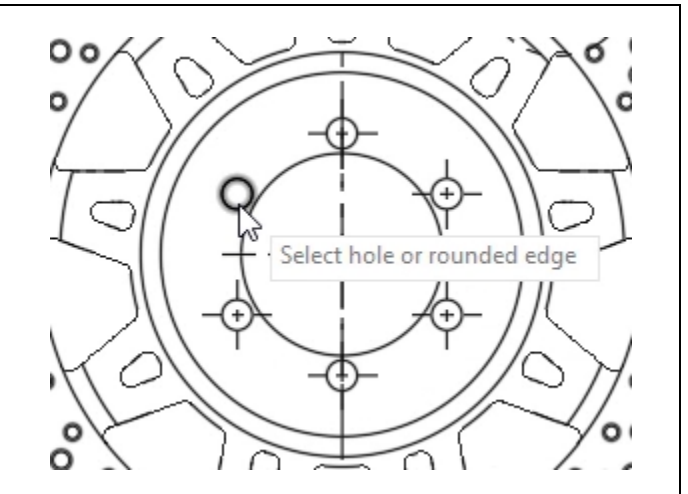

*Figure 19. Choose a circular edge to add a center mark*

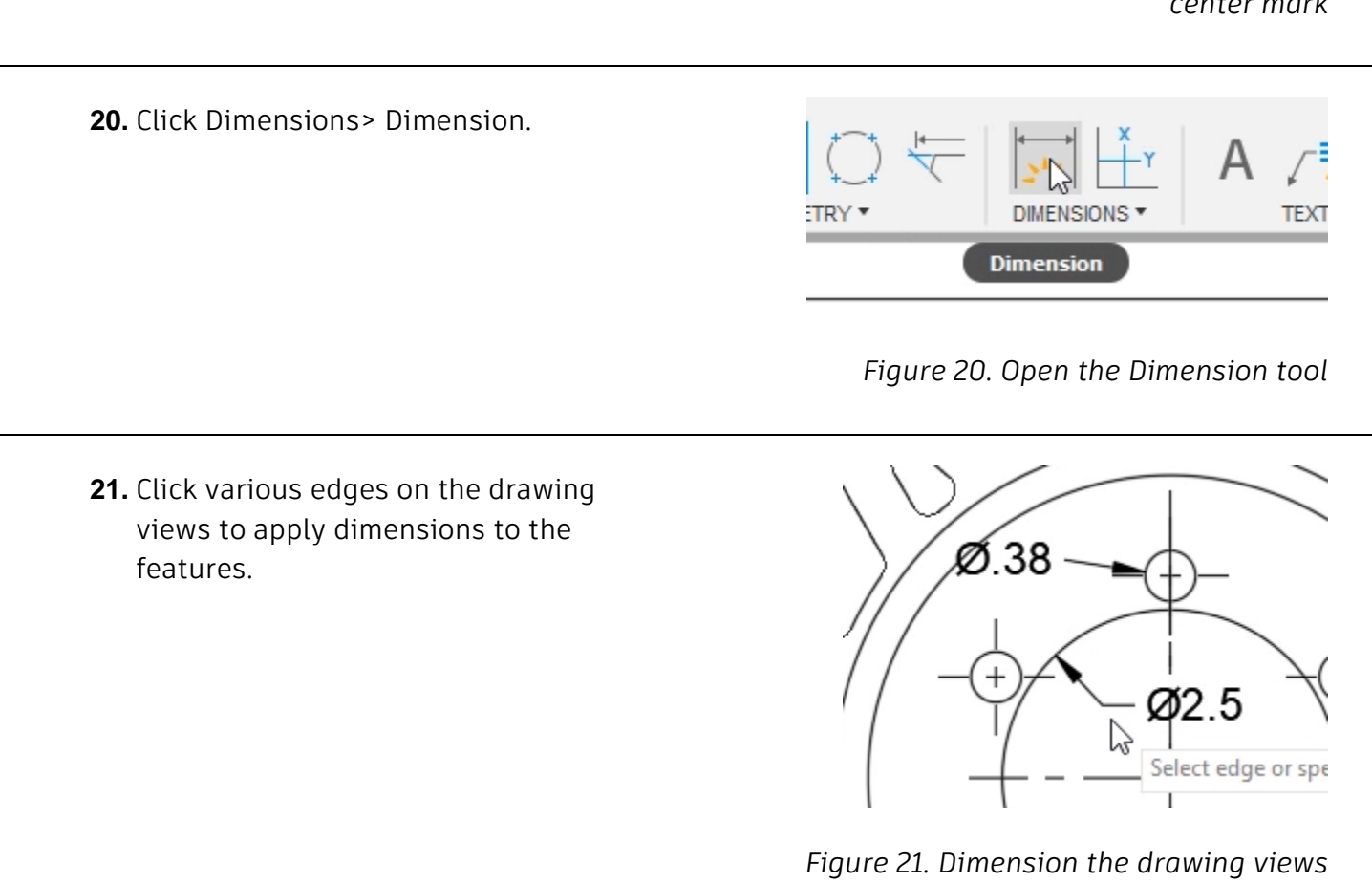

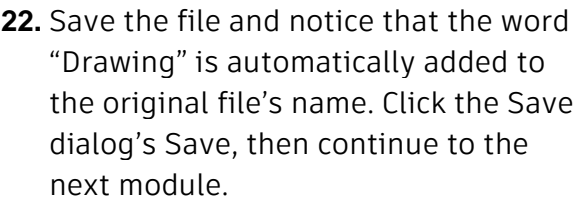

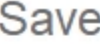

Name:

brake rotor Drawing

*Figure 22. Save the file*